### Be master of your domain

Commoditize your ISP and other services

Paul Elliott

## Rule for dealing with Large Companies

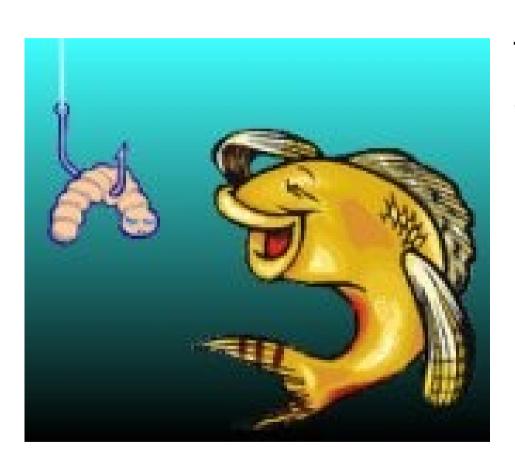

If they can't set the hook they can't jerk you around.

### Stay off the Cloud

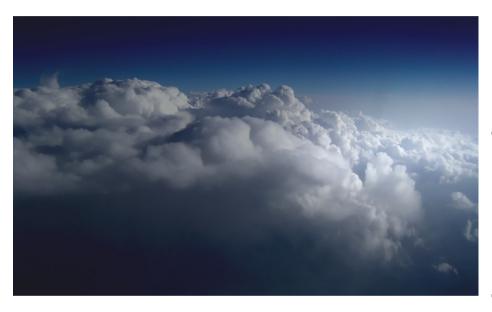

You might fall through

You probably have no fourth amendment rights on the cloud.

Your data should belong to you.

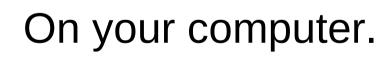

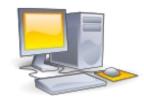

Don't ask anyone's permission to use your own data. Or move it, or reformat it.

### Two ways ISPs set the hook

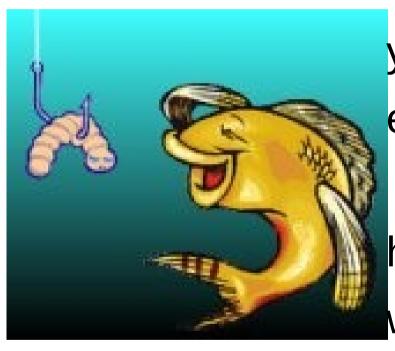

you@ISP.com email address

http://www.ISP.com/~you/ web address.

# Stop your ISP from setting the Hook! Get your own Domain Name

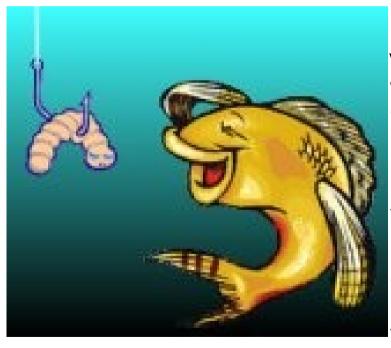

your email address does not change when you change mail servers.

You control your web address, regardless who is serving it.

### **Basic strategy**

Own your own domain, **MyDomain.com** your email address is **Me@MyDomain.com** your home pages is

http://www.MyDomain.com

or perhaps http://www.subdomain.MyDomain.com

When your ISP changes your email address and home page address stays the same!

### You do not have to have your own DNS server!

Unless you are an über user you probably do not want to run a DNS server.

You do not want to run a DNS server unless you have at least 2 computers running all the time.

You can have your own domain without running a DNS server.

You can get other people to run a DNS server for you.

### Keep Your ISP's brand off you

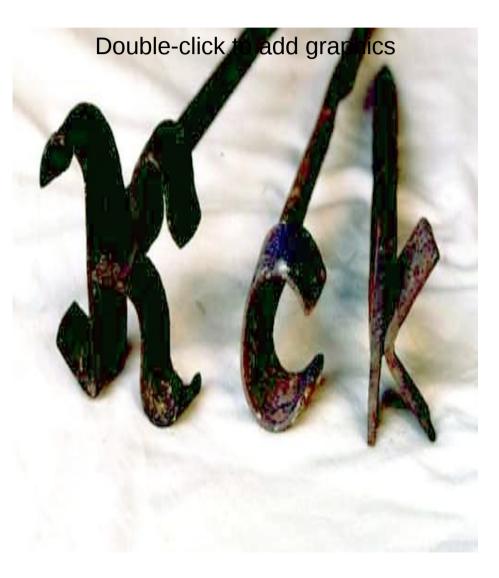

No hassle when switching ISPs.

Your ISP is a commodity, a company that sells you bandwidth.

### Your ISP is a commodity

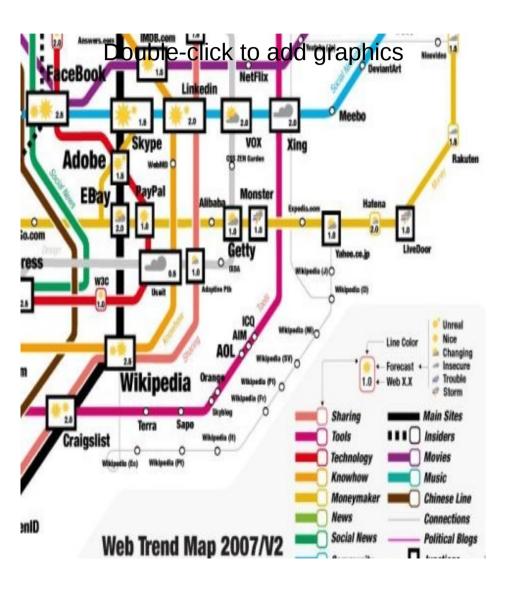

They sell you access to the "series of tubes" which is the Internet.

### Shop for your domain registrar

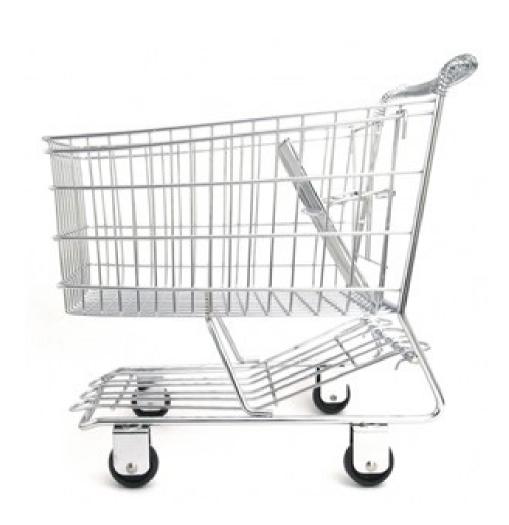

Look for ability to transfer domain.

ease of use

features.

web management.

dynamic dns.

domain parking.

pop server.

### Choose your domain name.

Don't get so creative that you embarrass your self.

References to popular culture are likely to be afflicted by trademark law.

Consider the virtues of boring.

## Consider using google apps for an email server.

Google gives web, imap, and smtp access to your email.

Outsiders sending you mail, don't know you are using google apps, that is, unless they look at your domain's MX record.

Your email address looks like You@yourdomain.com.

## Won't using google apps make me dependent on Google?

NO!

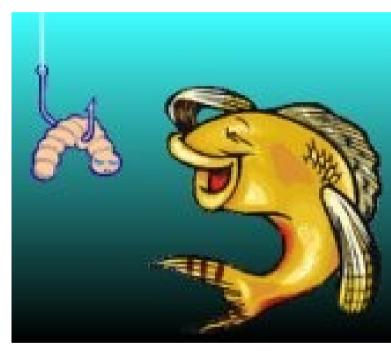

Many services provide essentially the same email services as Google apps.

We only use those features of google apps that can be had else where.

Strategy: If google apps becomes uppity we simply move.

### Google Sites?

- Google Sites is google's web hosting/content management service.
- I do not recommend Google Sites, because it does not let you upload your own arbitrary html.
- It would be difficult to migrate away from Google sites.

### Search for "google apps"

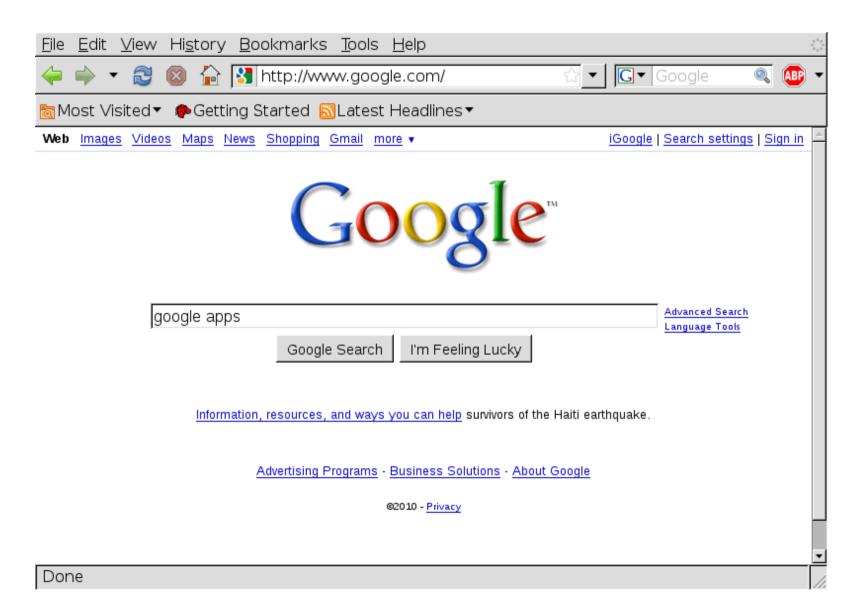

### Welcome to google apps

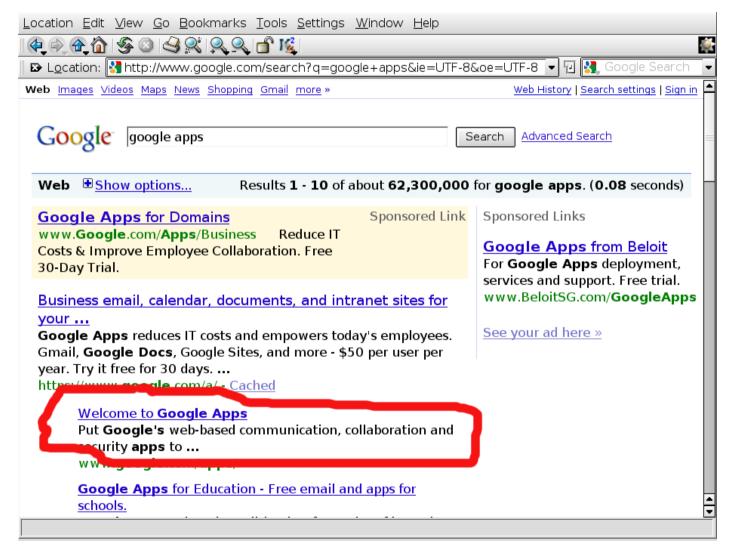

### Google Apps for Business

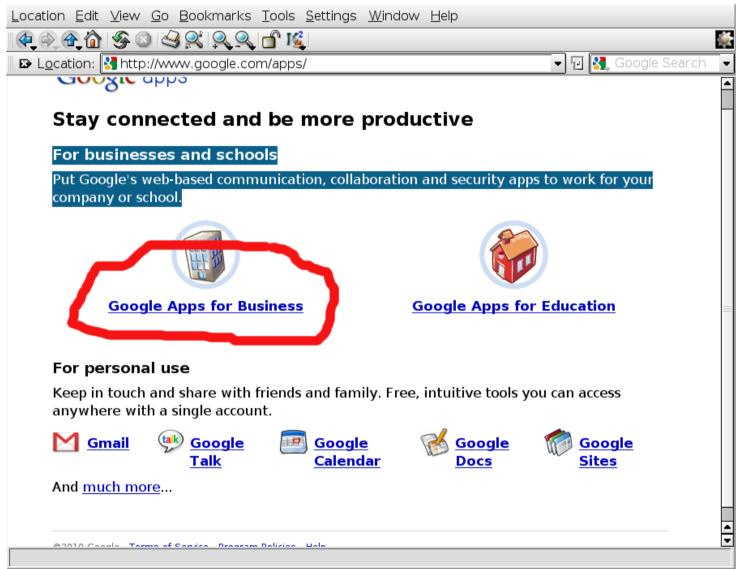

## Use standard unless you want to pay for some more neat google stuff.

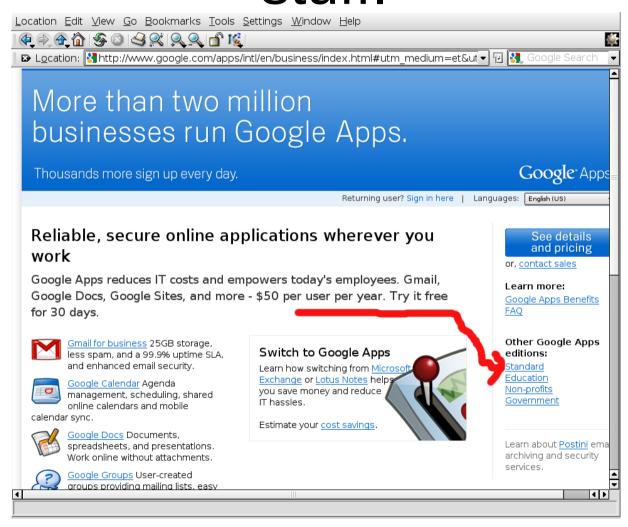

### Get Started

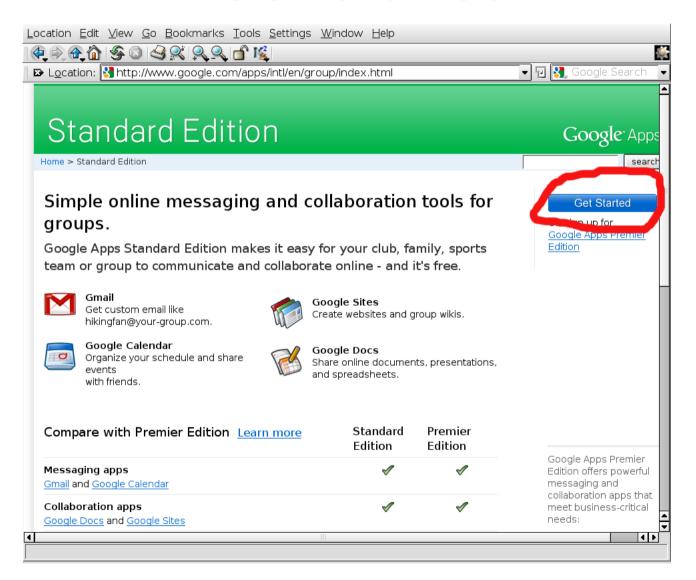

### your.domain.name

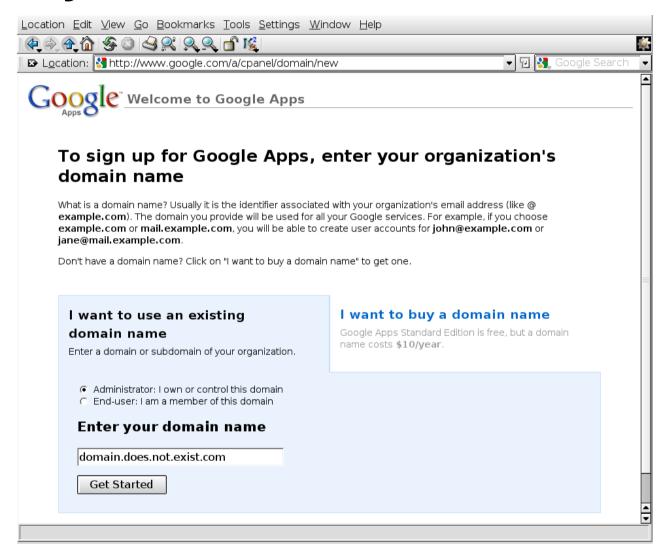

### Fill out the bureaucratic form.

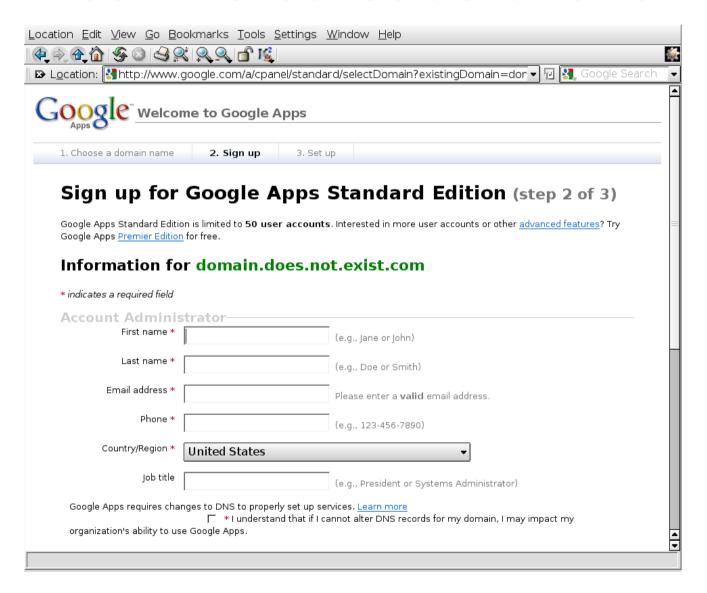

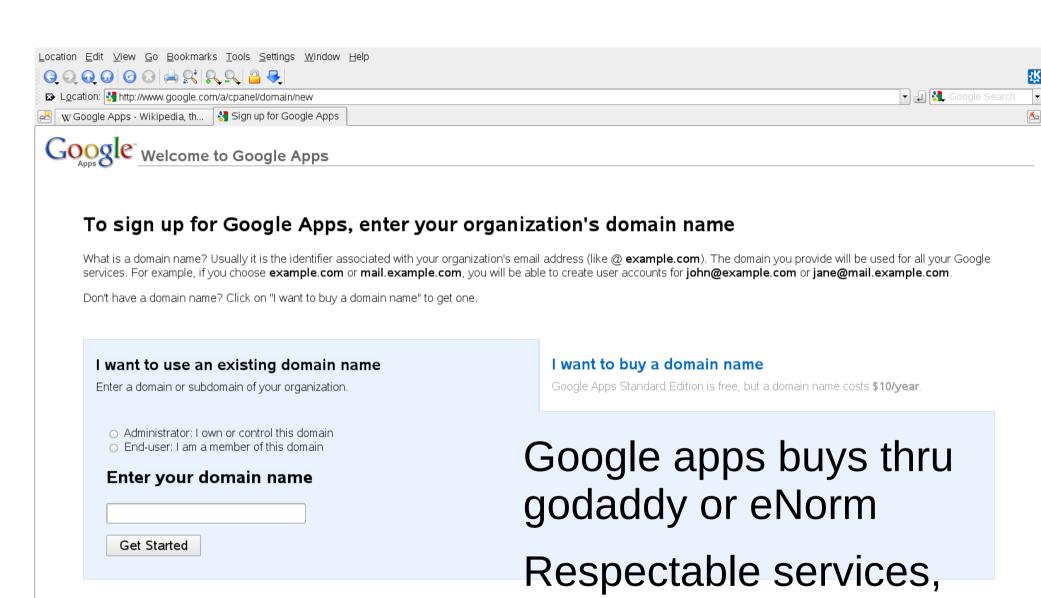

© 2008 Google - Term Can Pitrainsfer out.

I prefer direct dealing.

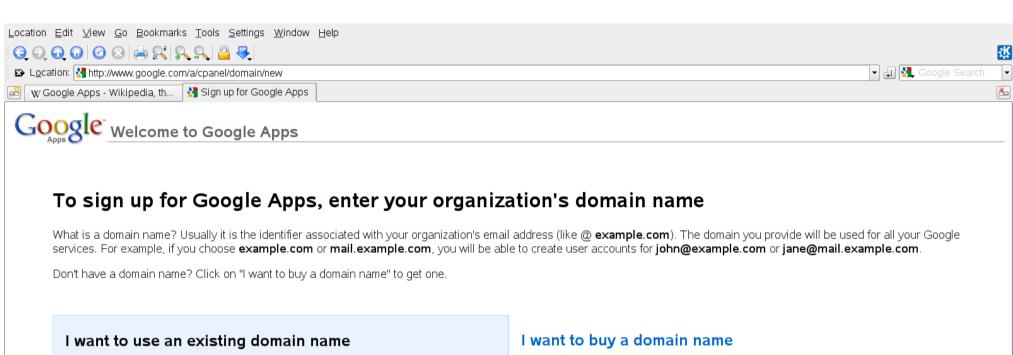

## Enter a domain or subdomain of your organization. Administrator: I own or control this domain End-user: I am a member of this domain Enter your domain name Get Started

Google Apps Standard Edition is free, but a domain name costs \$10/year.

Google apps chooses randomly between Godaddy and eNorm.

dynamic DNS support.

### I use namecheap!

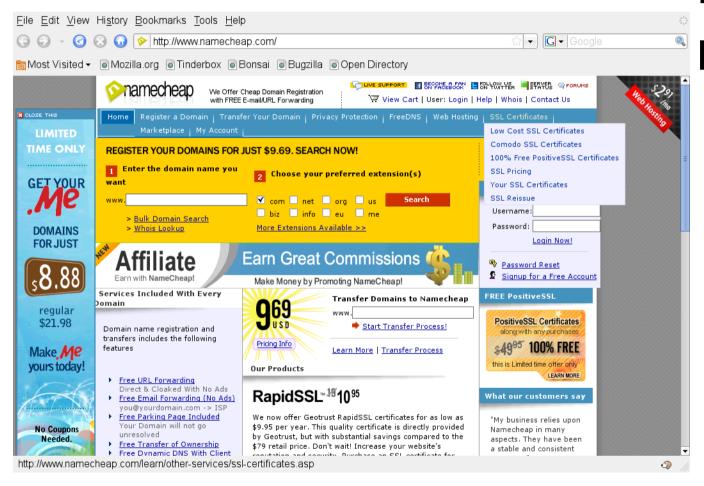

#### Inexpensive

### Has dynamic dns support

### Google domain verification.

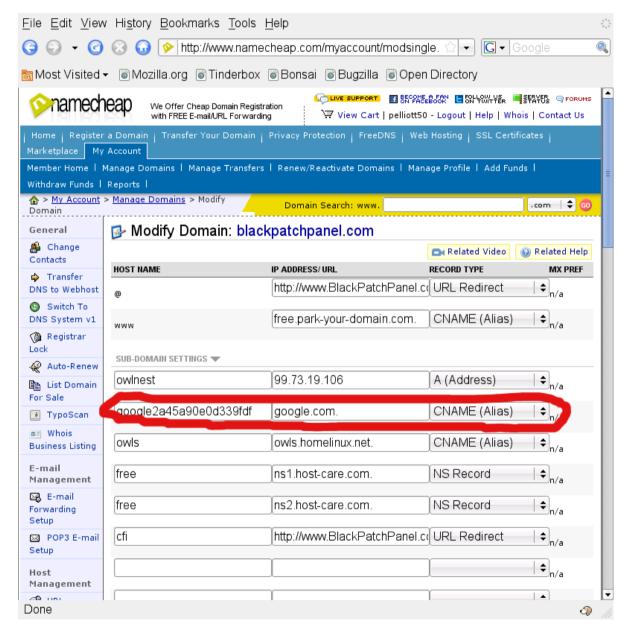

Google
requires that
you create a
special
CNAME to
verify that
you own the
domain.

### Google MX record.

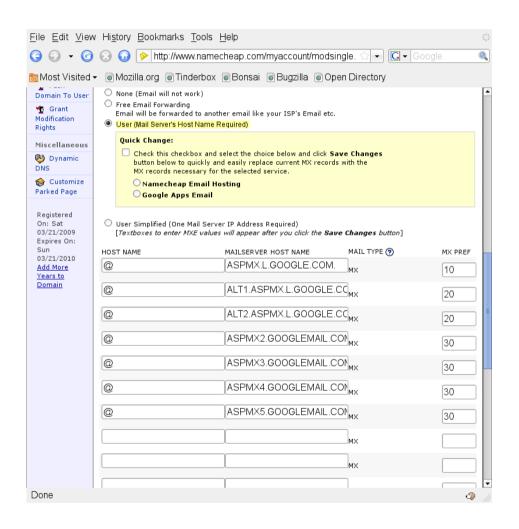

Add the MX records that google apps suggests.

### We are done.

We can now send and receive email using google app's Web interface.

Our email address is Me@mydomain.com

### Linux email client support

The following LINUX email clients can be made to talk to google apps:

Mutt

Kmail

**Evolution** 

Mozzila Thunderbird

Sendmail / fetchmail

Probably others.

### Signon to google apps.

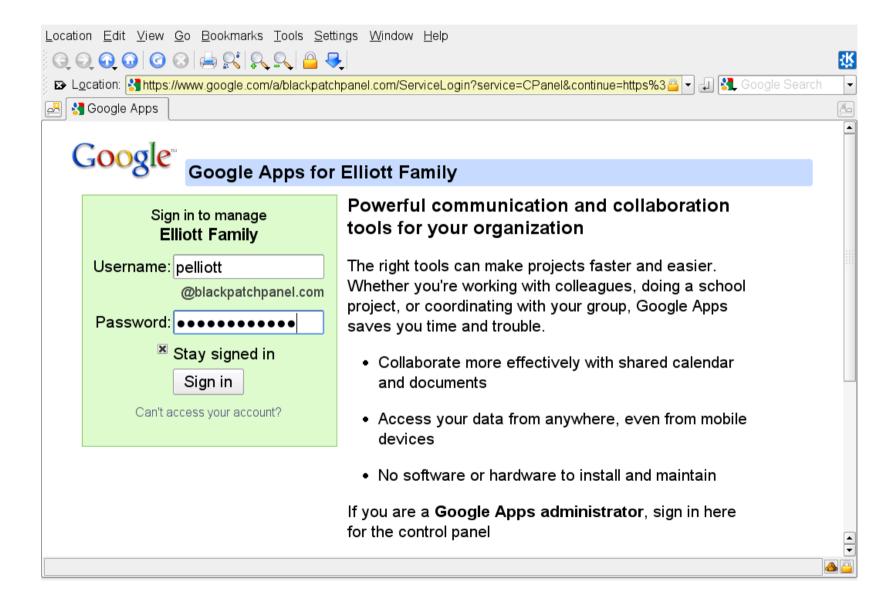

### Web management

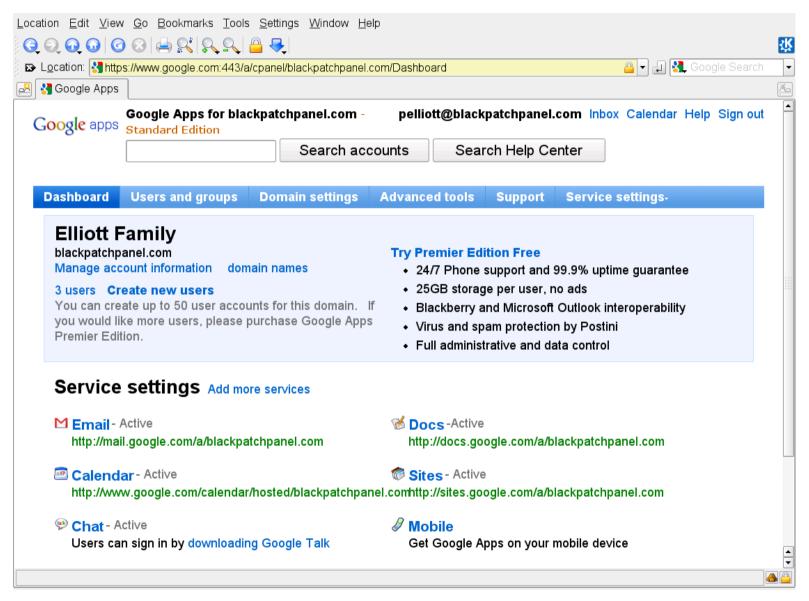

### Manage uses and groups

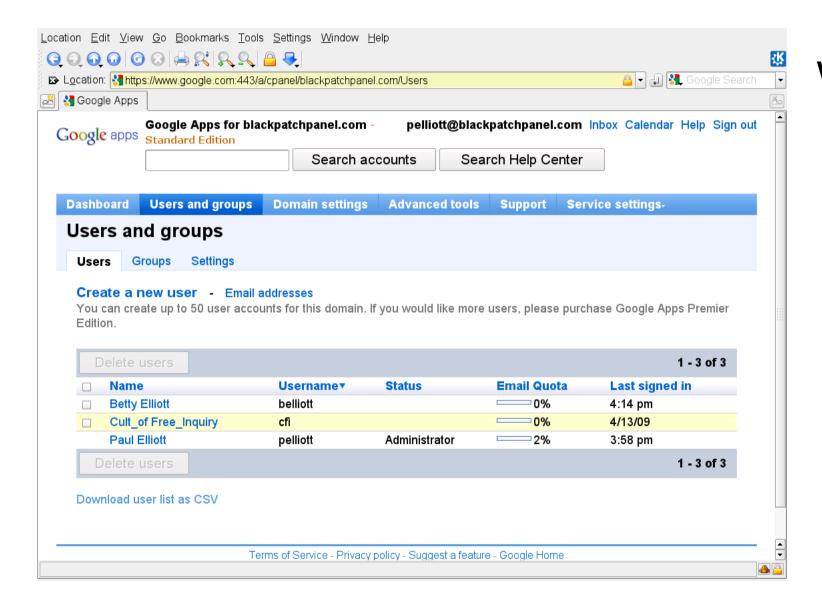

We want to create a user for testing.

### Fill out form to add user

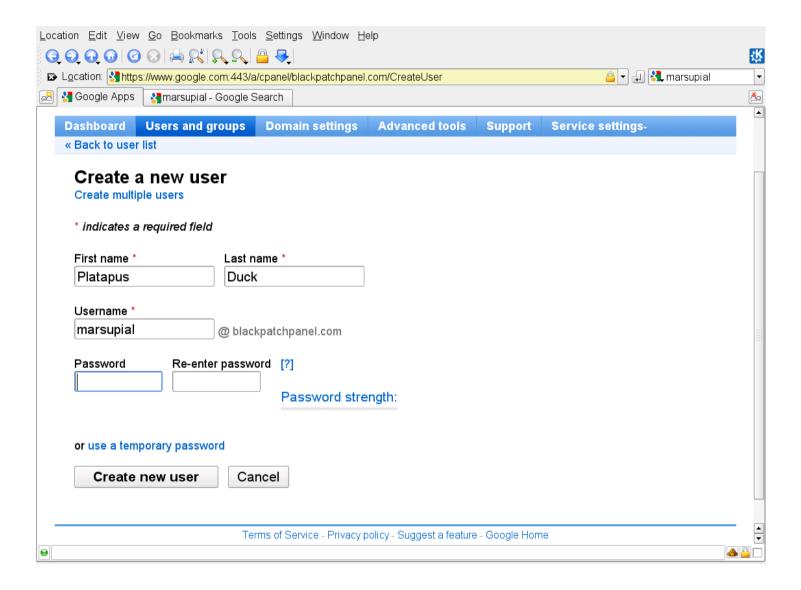

### Google apps user is created

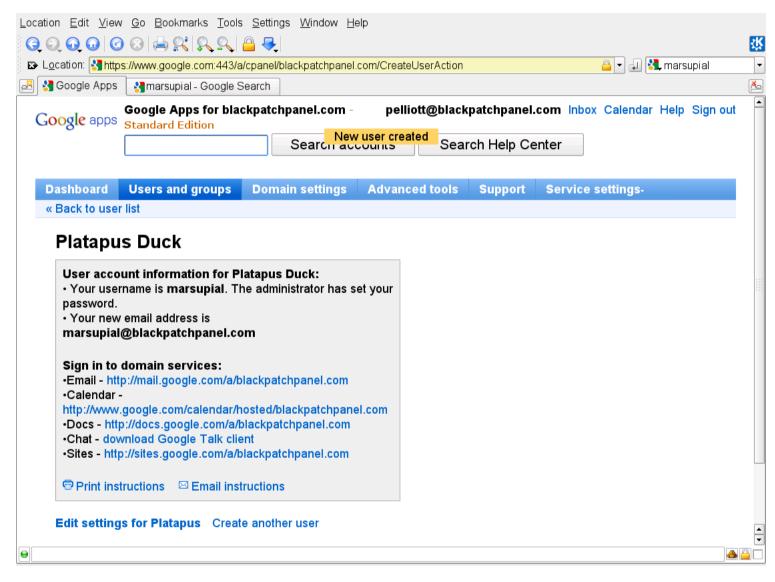

### Login to new account

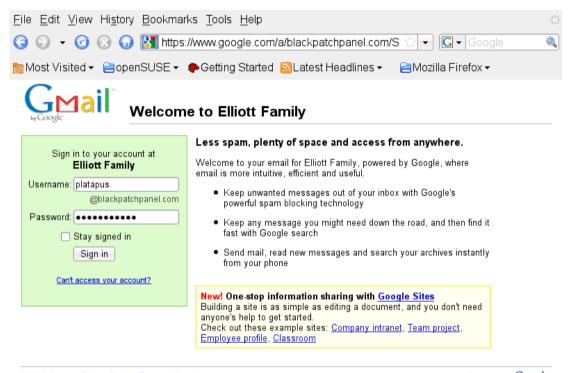

@2010 Google Privacy Policy - Terms of Service

Powered by Google

### URLs to remember.

#### Your inbox:

http://mail.google.com/a/yourdomain.com/

### Your administrative login:

https://www.google.com/a/yourdomain.com/ServiceLoginservice=CPanel

### Insure that IMAP is enabled.

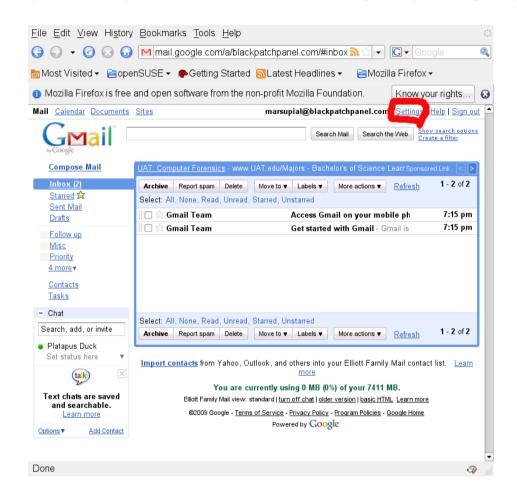

Click on Settings

#### **Gmail Settings Menu**

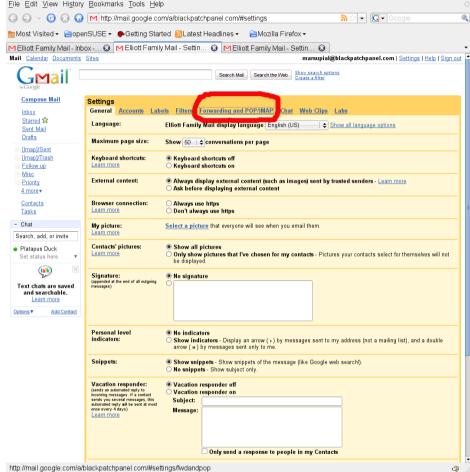

Click on "Forwarding and POP/IMAP"

### Forwarding and POP/IMAP

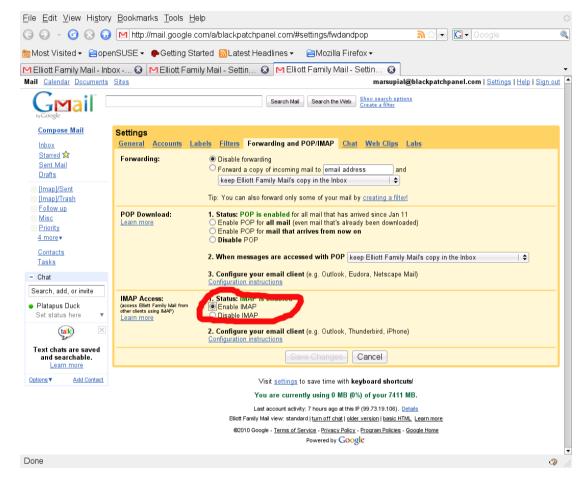

Insure that IMAP is enabled.

### send/receive mail using web interface

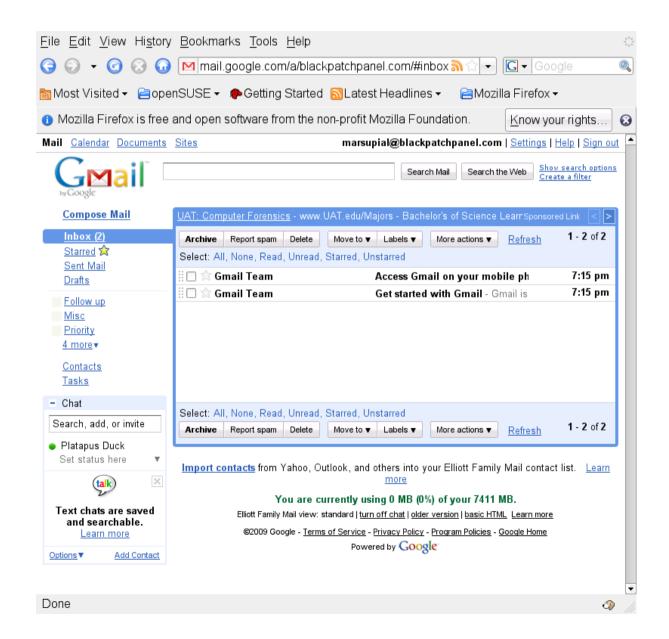

#### How to configure for gmail

Information on how to use gmail with "other email clients" can be found here:

http://mail.google.com/support/bin/answer.py?answer=78799

#### Configure Mozzilla Thunderbird

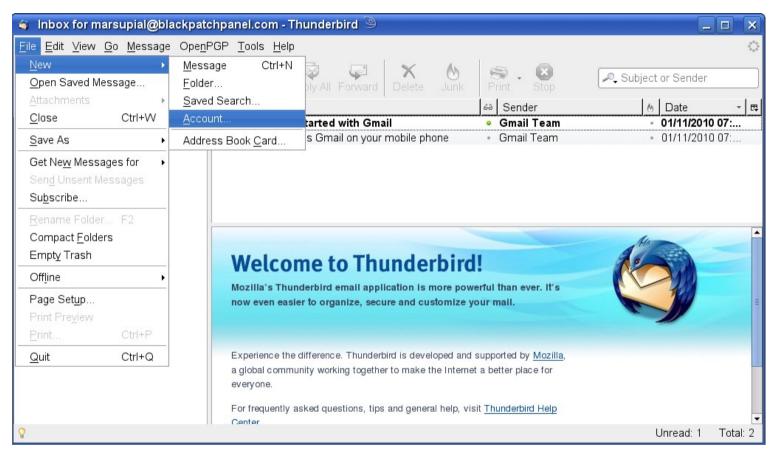

File / New / Account

#### New Account Setup

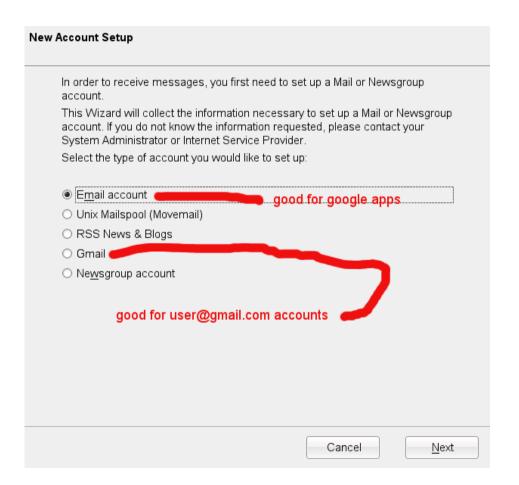

#### Choose email account.

#### Specify the servers

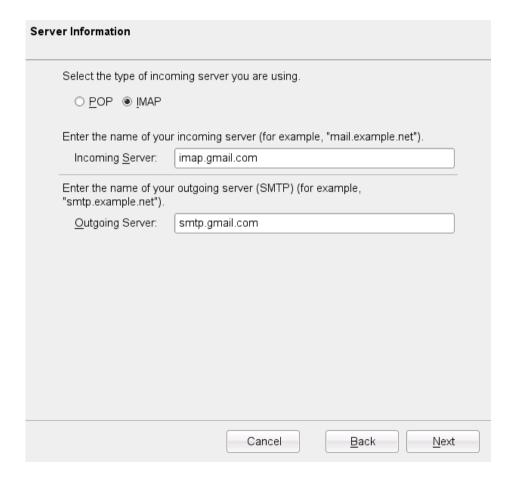

Imap imap.gmail.com smtp.gmail.com

#### Specify email addresses.

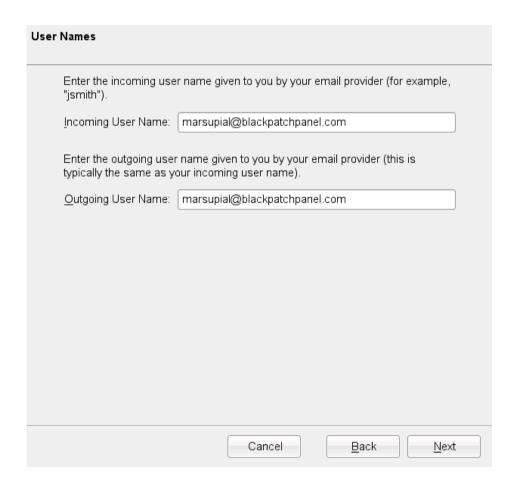

Enter the email address
For incoming and
outgoing user names.

#### Specify account name.

Name the account.

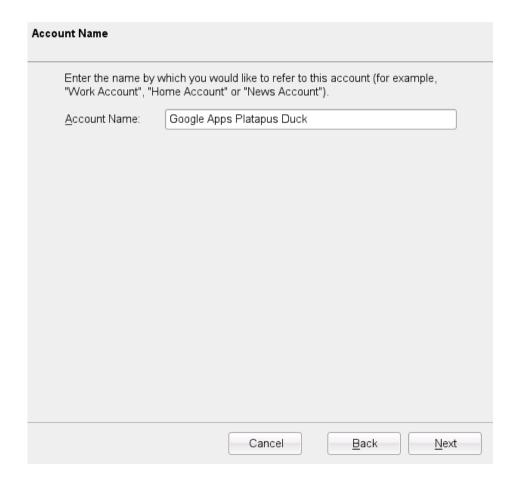

#### Check the congratulations and finish

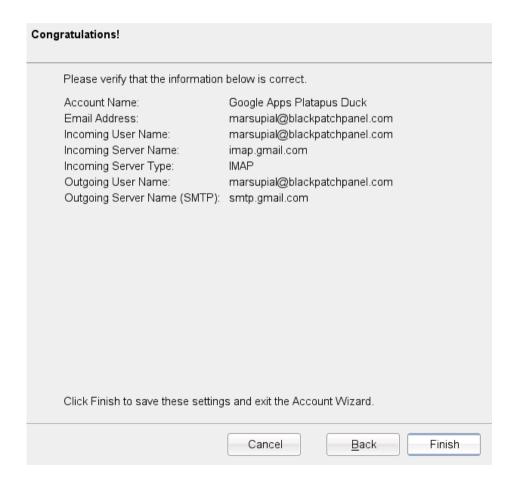

Click finish
But you are not done yet!

#### Edit the account properties

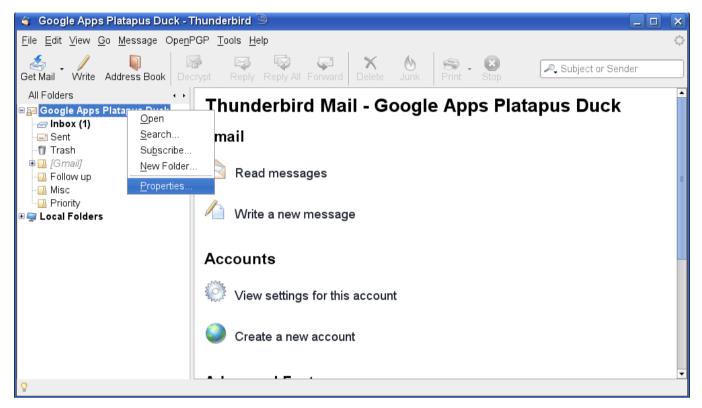

Right click on the account name Select "Properties"

#### Click on Server Settings

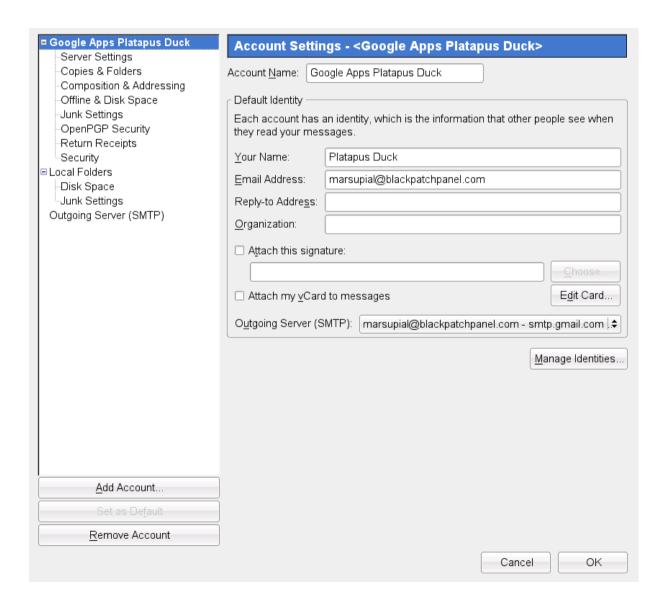

#### Change the server settings.

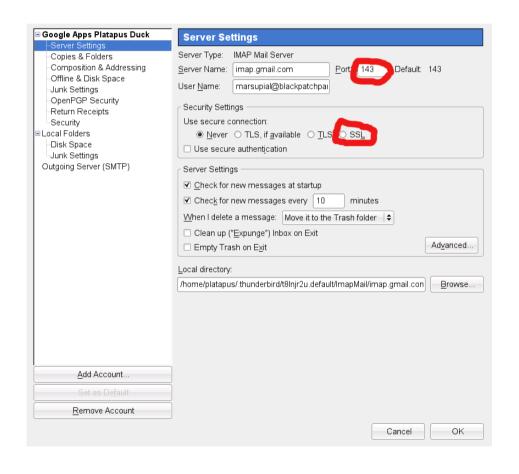

Change the port to 993
Change the security
settings to SSL

### Changed Server settings

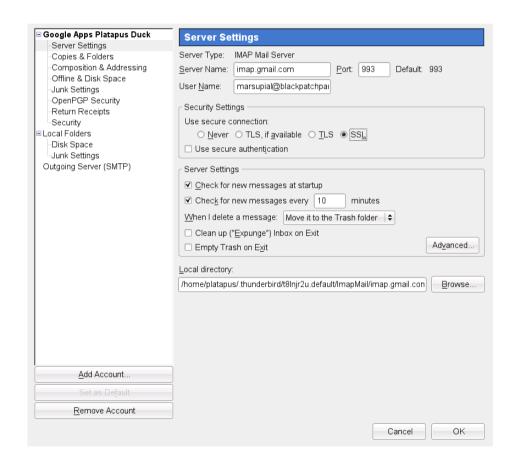

# Not done yet Click on "Outgoing Server (SMTP)

#### Outgoing Server (SMTP) Settings

#### Google Apps Platapus Duck Outgoing Server (SMTP) Settings Server Settings Although you can specify more than one outgoing server (SMTP), this is only Copies & Folders recommended for advanced users. Setting up multiple SMTP servers can cause Composition & Addressing errors when sending messages. Offline & Disk Space Junk Settings marsupial@blackpatchpanel.com - smtp.gmail.com (Default) Add.. OpenPGP Security Return Receipts Edit... Security ■ Local Folders Disk Space Junk Settings Outgoing Server (SMTP) Description: <not specified> Server Name: smtp.gmail.com Port: 0 User Name: marsupial@blackpatchpanel.com Secure Connection: None Add Account.

Cancel

OK

#### Click on edit

#### Change the SMTP server settings

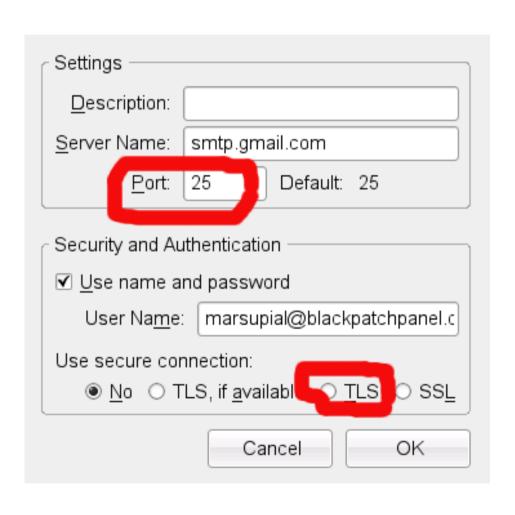

Change the port to 587
Change the secure connection type to "TI S"

#### Changed SMTP settings

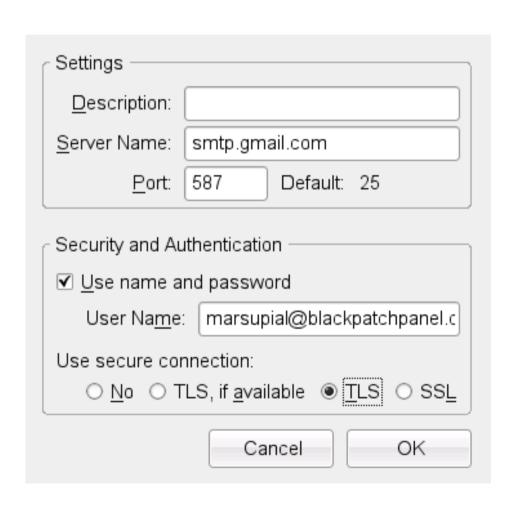

Click OK.

And then click OK to the account settings dialog.

Setup done.

#### Configure Kmail

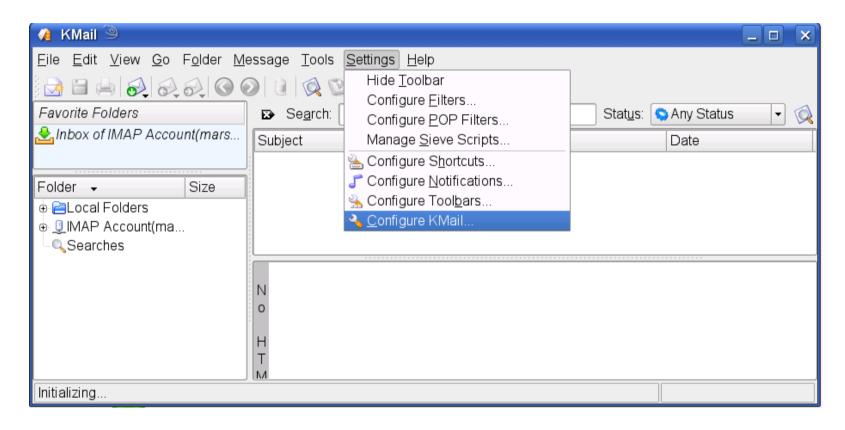

Click on Settings / Configure Kmail

### Configure Kmail

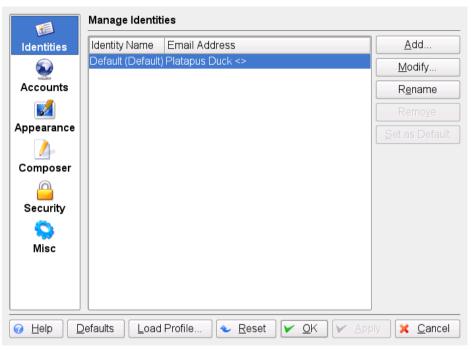

Click on Accounts

## Setup for Sending and Receiving Messages

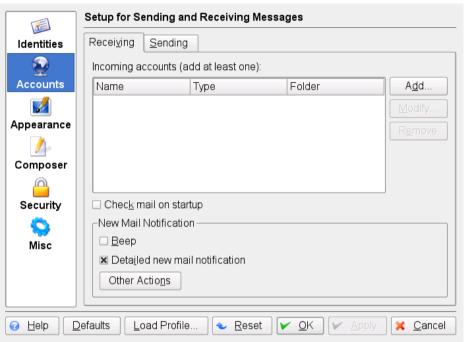

In receiving, click add

#### Account Type

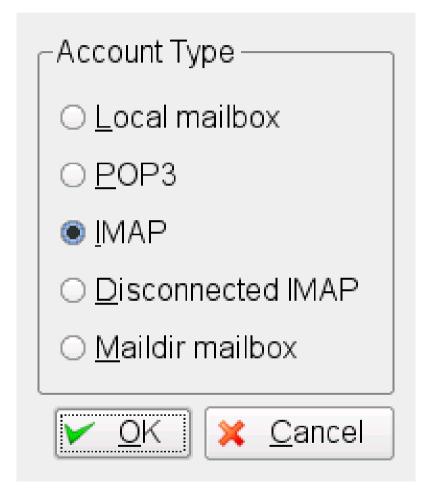

Choose IMAP
Click OK

### Account Type: IMAP Account General

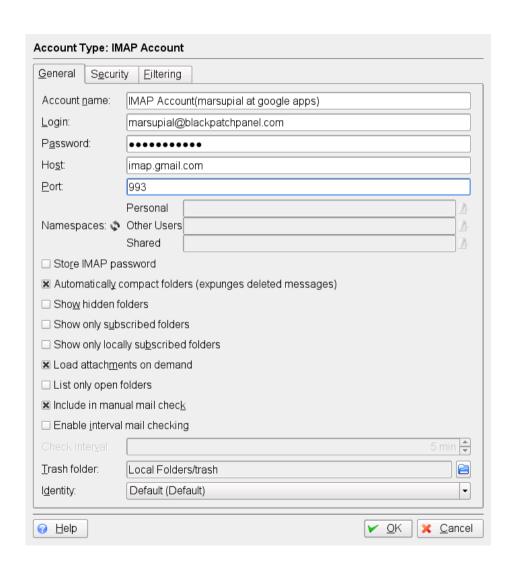

Fill in the fields:

**Account Name** 

Login = email address

Password from gmail

host=imap.gmail.com

Port=993

Click security

#### Security

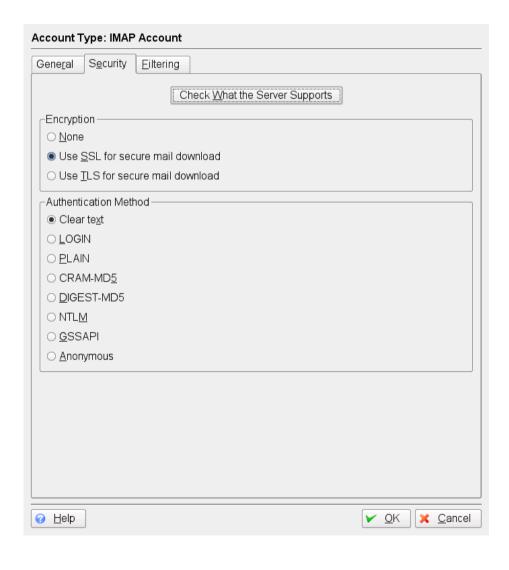

### Use SSL for secure mail download

Click OK

## Setup for Sending and Receiving Messages

Select "Sending"

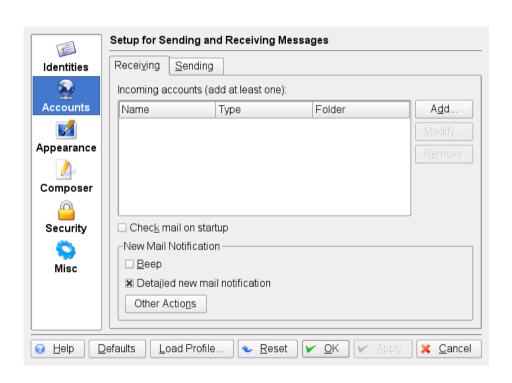

### Sending

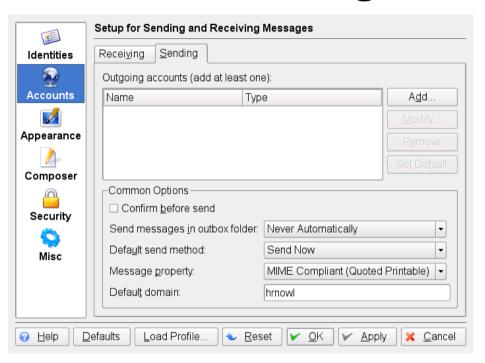

Click Add

#### Transport

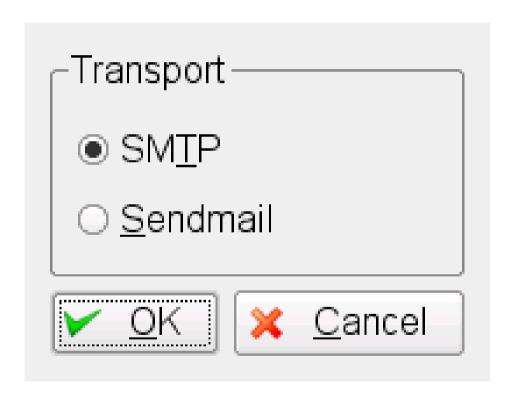

Select SMTP for transport

And click OK

### Transport: SMTP General

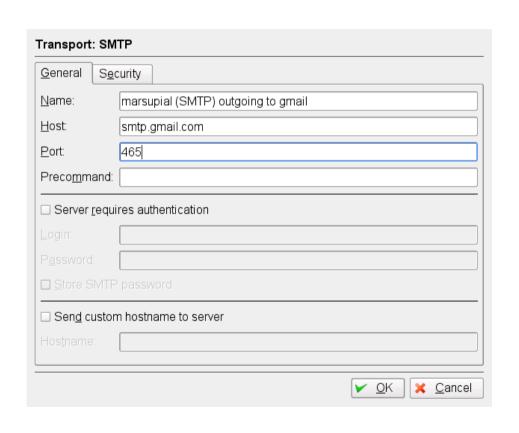

Name

Host=smtp.gmail.com

Port=465

Then select security

## Transport: SMTP Security

Choose SSL

And Go back to "General"

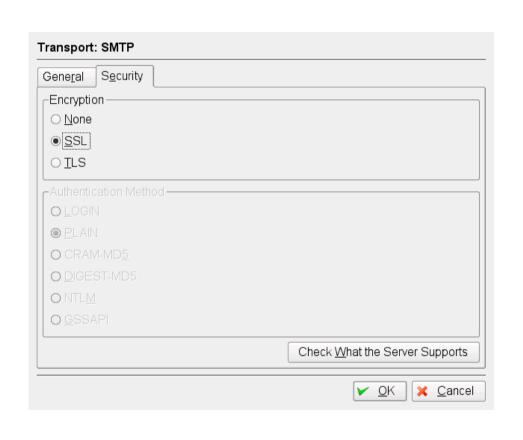

#### General again

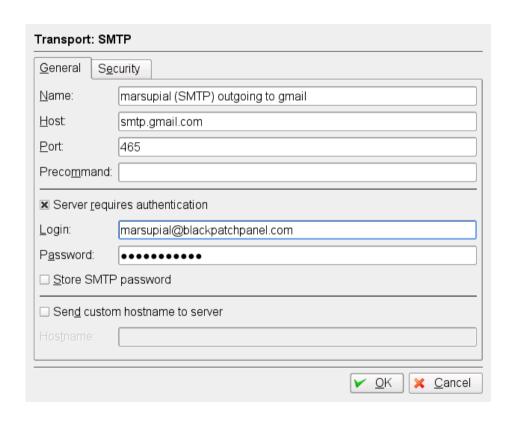

Click on "Server requires authentication"

Add login=email address

And password from google apps.

OK

## Setup for Sending and Receiving Messages

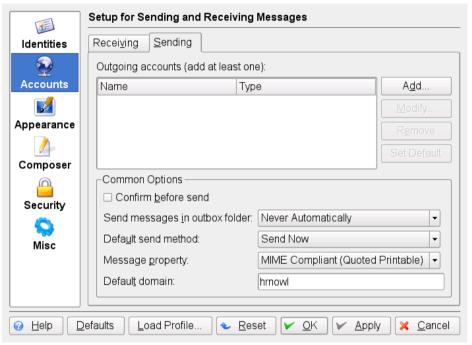

Click on Identities

#### Manage Identities

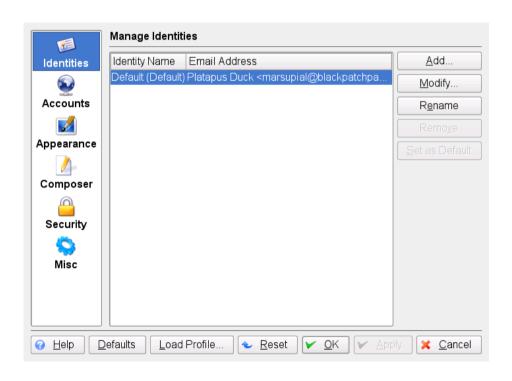

Select default Identity
Click on modify

#### Identities

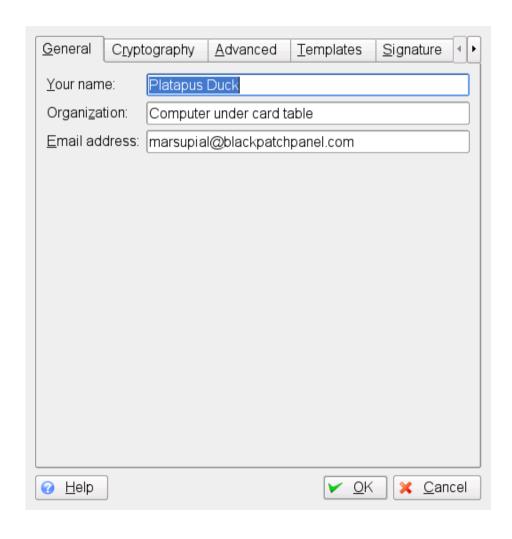

Fill in the email address click ok.

#### Configure Kmail

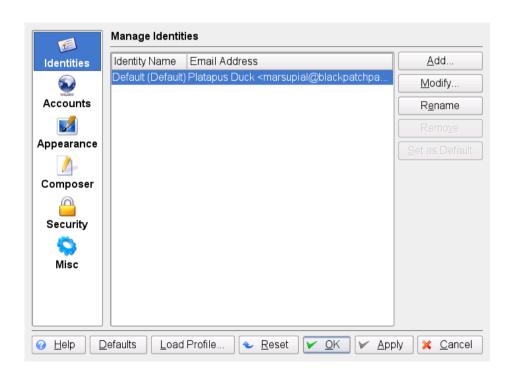

Then click OK at the bottom to finish configuring Kmail

### Configure evolution

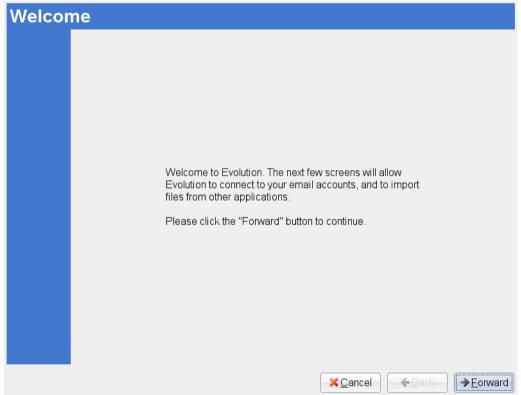

Evolution setup assistant runs when you run evolution for the first time

#### If you have already ran evolution...

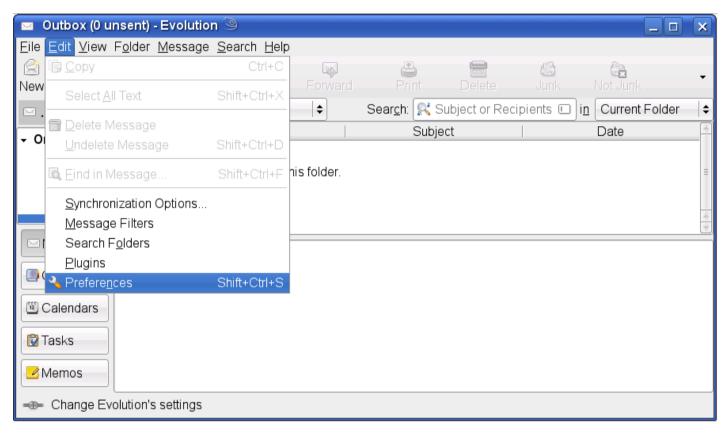

You can edit these properties through "Edit / Preferences"

#### Skip backup

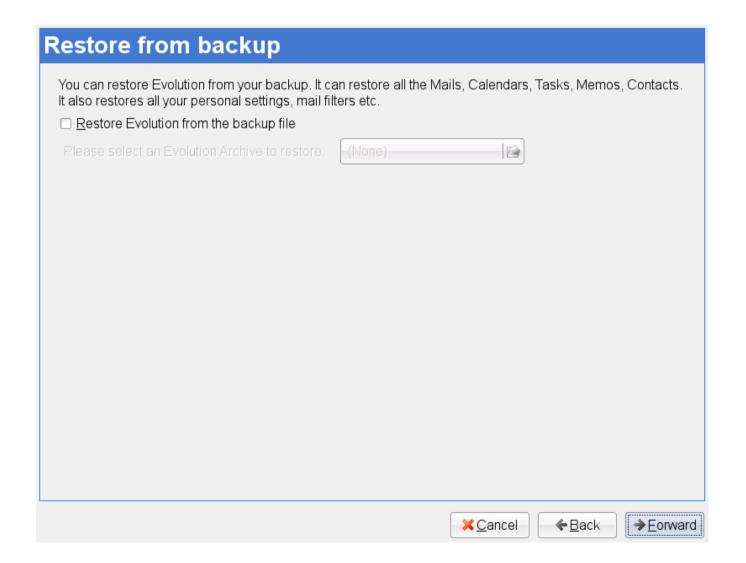

#### Identity

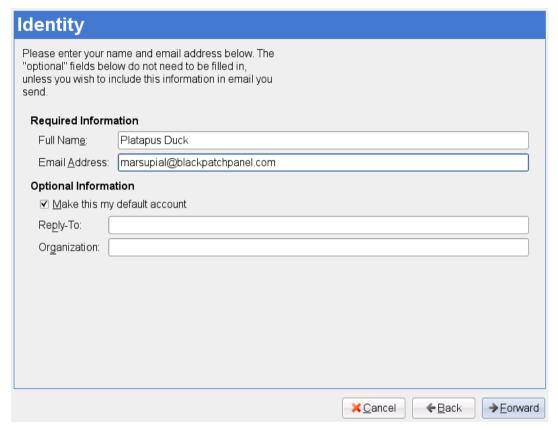

Fill in the email address for default account.

#### Receiving Email

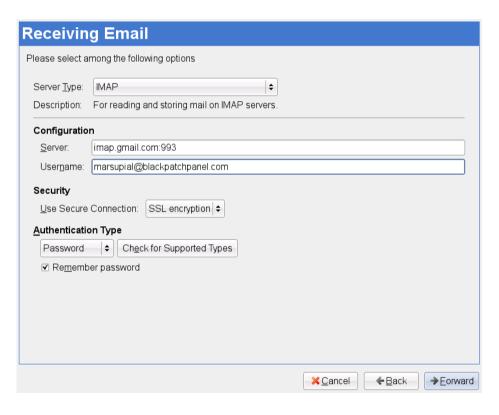

Server type=IMAP
Server=imap.gmail.com:993
username=email address
SSL encryption
Authentication type=password

#### **Receiving Options**

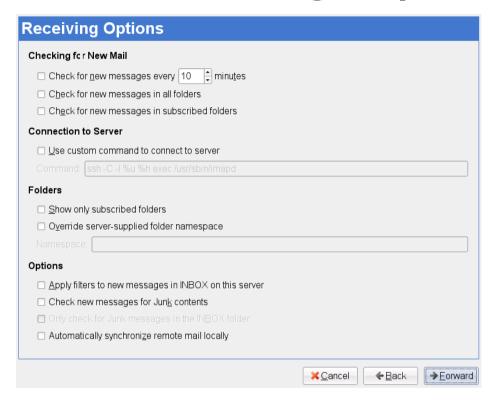

Configure to taste.

#### Sending Email

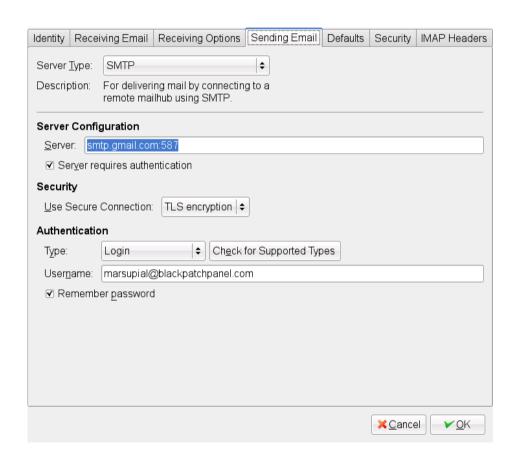

Server type=SMTP
Server=smtp.gmail.com:587
Server requires authentication
Authentication type=login
Username=email address

#### Account Management

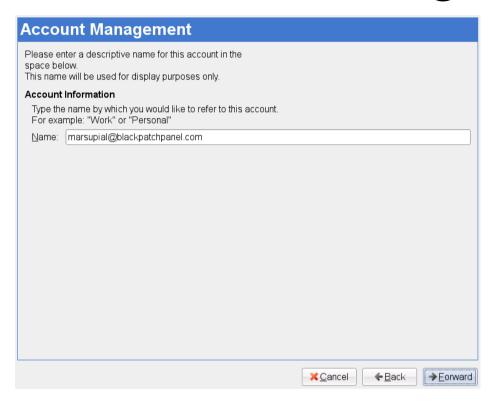

Name this account to taste

#### Select the time zone

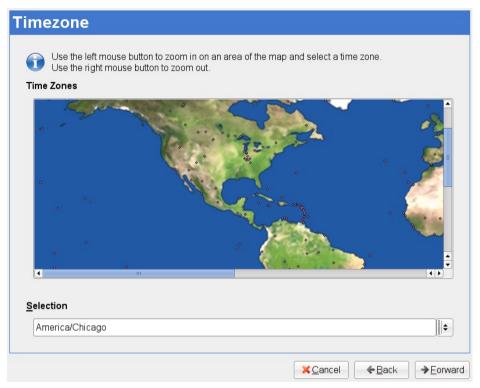

No freekin cities in Texas!

## Configuration done

#### Click apply

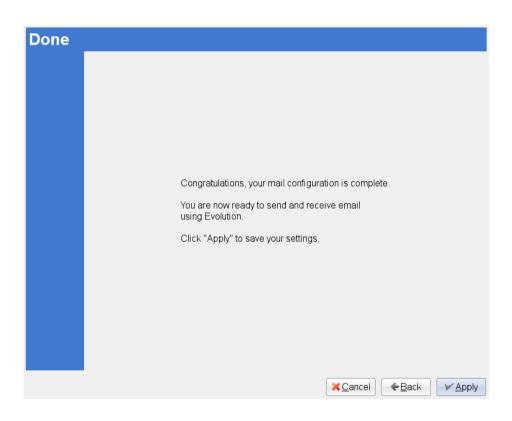

#### Configure mutt

How do configure mutt is documented at:

http://crunchbanglinux.org/wiki/howto/howto\_setup\_mutt\_with\_gmail\_imap

From #! CRUNCHBANG LINUX

#### Also relevant

http://myproblemsandtheirsolutions.blogspot.com/2009/04/using-mutt-with-gmail-google-apps.html

### .muttrc Identity

set from = "marsupial@blackpatchpanel.com" set realname = "Platapus Duck"

#### .muttrc IMAP login

```
set imap_user = "marsupial@blackpatchpanel.com"
set imap_pass = "xxxxxxxxxxxx"
```

#### .muttrc (remote folders)

```
set folder = "imaps://imap.gmail.com:993"
set spoolfile = "+INBOX"
set postponed ="+[Gmail]/Drafts"
set trash = "imaps://imap.gmail.com/
[Gmail]/Trash"
```

#### .muttrc (Local Folders)

set header\_cache =~/.mutt/cache/headers
set message\_cachedir =~/.mutt/cache/bodies
set certificate\_file =~/.mutt/certificates

### .muttrc (SMTP login)

```
set smtp_url = "smtp://$imap_user@smtp.gmail.com:587/" set smtp_pass = "xxxxxxxxxxx"
```

#### .muttrc (special keybindings)

```
bind editor <space> noop
macro index gi "<change-folder> =INBOX<enter>" "Go to inbox"
macro index ga "<change-folder> =[Gmail]/All Mail<enter>" "Go to all mail"
macro index gs "<change-folder> =[Gmail]/Sent Mail<enter>" "Go to Sent Mail"
macro index gd "<change-folder> =[Gmail]/Drafts<enter>" "Go to drafts"
```

#### .muttrc (secure multisession)

set move = no #Stop asking to "move read messages to mbox"! set imap\_keepalive = 900

Every mutt user will have his own customization as well

#### Mutt Setup

From the command line:

After this your mutt setup should be complete Try it!

mkdir .mutt/cache .mutt/certificates -p chmod 700 .muttrc

## Choosing and managing a Web Host is complicated business!

Beyond the scope of this talk.

You will probably use a program called "cPanel". Transfer files with ftp or ssh.

At some point the Web Host is going to want you to point your NS record at its server.

Do you want your Web Host to control your entire domain?

# Give whole domain to Web Host Controls all of blackpatchpanel.com

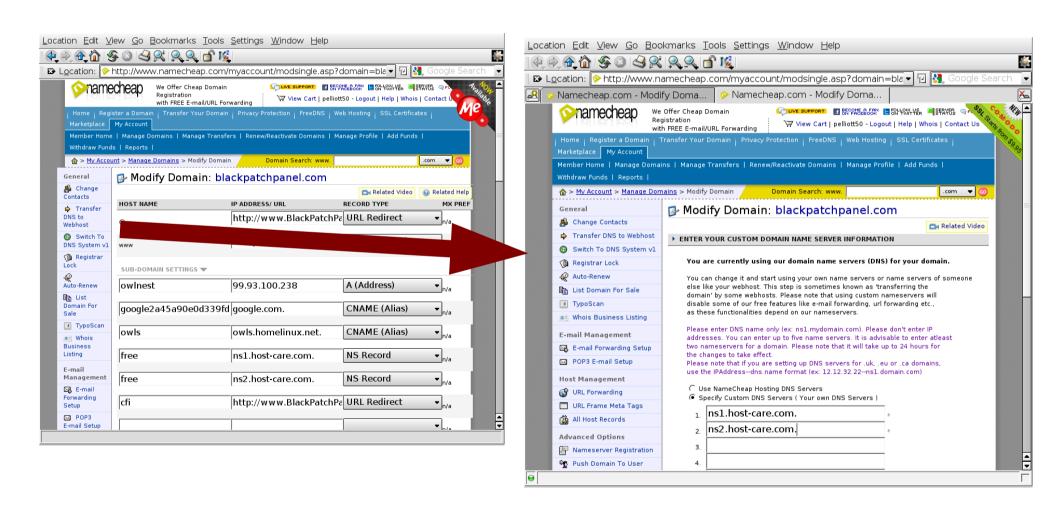

## Only let your web host control a subdomain

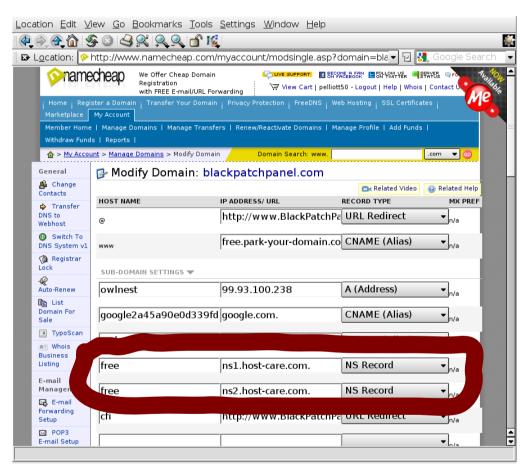

Sub domain free.blackpatchpanel.com is controlled by my Web Host.